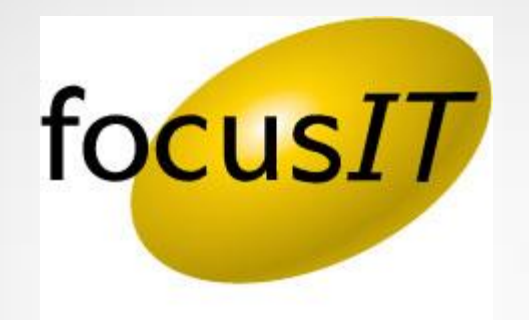

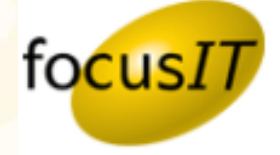

When attempting to import a custom form into Calyx using an existing Word Document file, the file's format must be in Word 97-2003 or earlier. If your copy of the file is in Word format later than 97 – 2003, you can easily save it in the required earlier format by following these steps:

1. Open the file you wish to import.

2. Use the "**Save as**" command and under "**Save as type**" at the bottom of that window, select the **Word 97-2003 Document (\*.doc)**

3. Give the document a new name or just add -2003 to the name so that you know it is the file you want to import.

4. Choose **Save** and your document should now be in the proper format for importing.

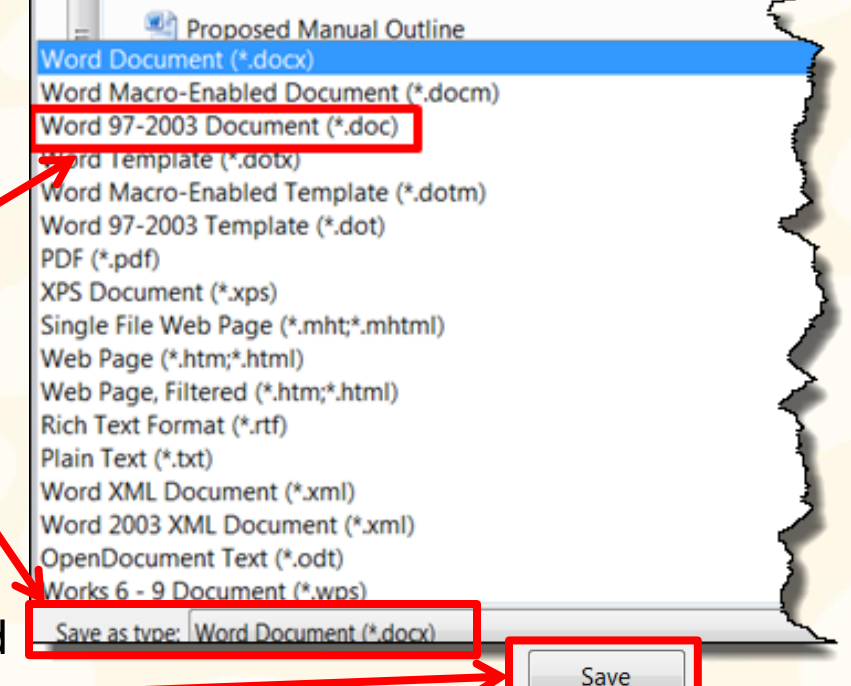

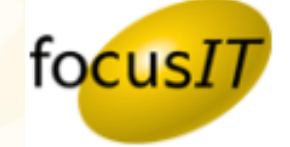

If your copy of the form that you wish to import and edit in Calyx is not in Word format, (Example: PDF) you can use a tool like the one below to convert it into a word document.

<http://www.onlineocr.net/default.aspx>

You can then just clean the form up, which is much easier then typing it again from scratch.

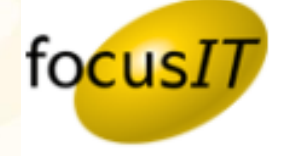

#### To begin…

- 1. Open up **Point**
- 2. Click on **Templates(PDS)** located on the left-hand side menu bar
- 3. Click the **Radio Button** next to **Custom Forms/Letters/Email**
- 4. Click on the **Import Button** located on the menu bar at the top of the screen

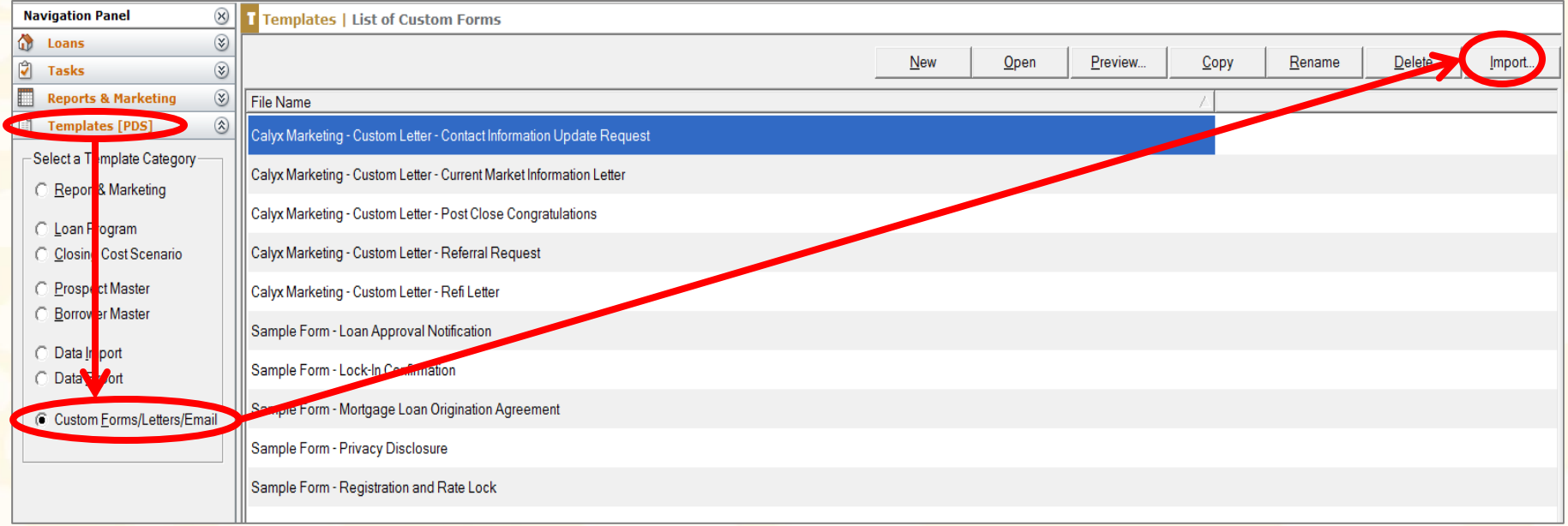

5. Click **Yes** on this message screen.

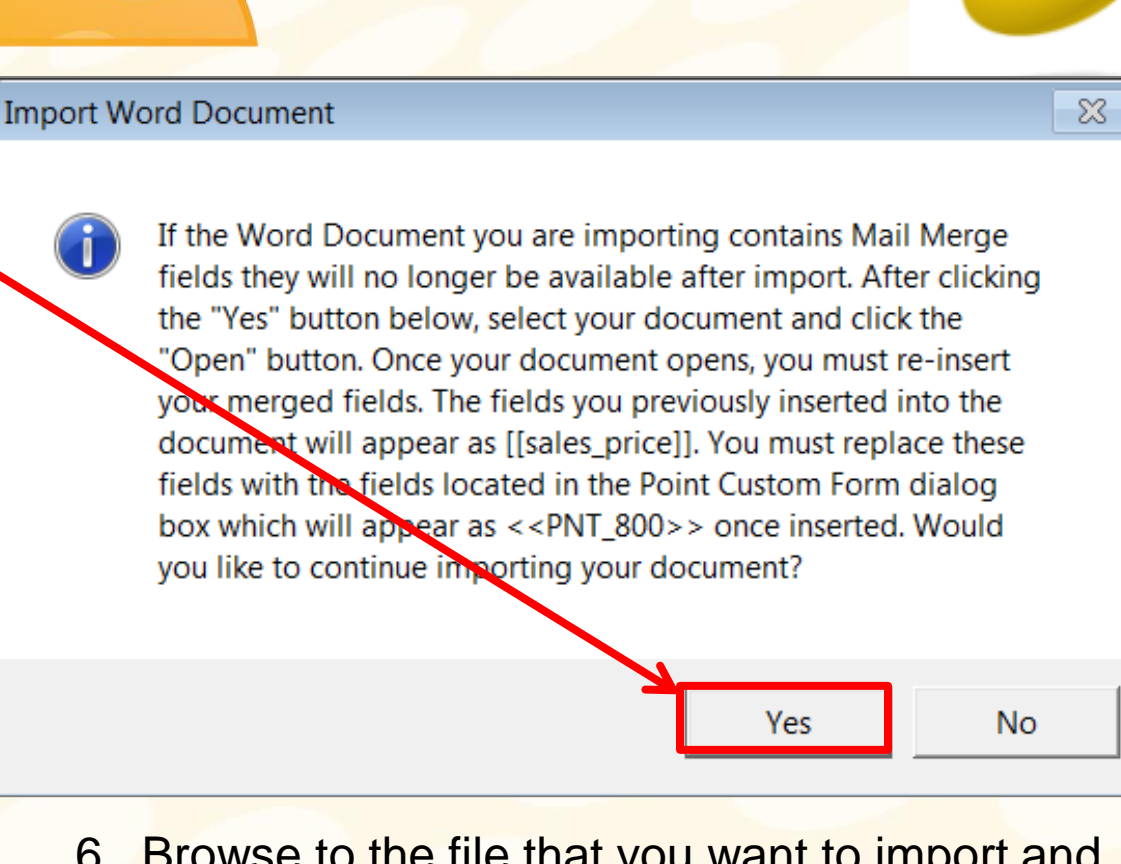

focusIT

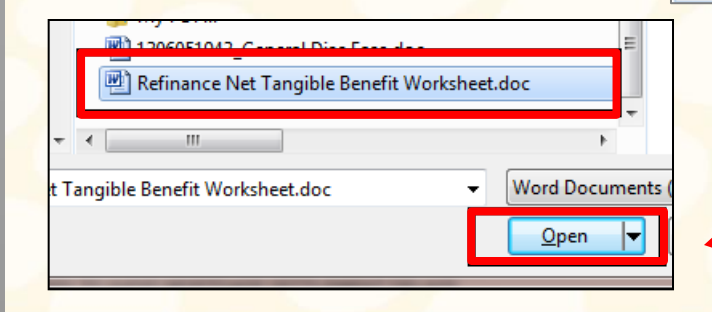

6. Browse to the file that you want to import and left single click **Open**.

*System questions or issues, please email :* [support@focusitinc.com](mailto:support@focusitinc.com)

*or call* 480-346-1299 Option 1 (Hours of Operation are 7 days a week from 5:00 AM to 10:00 PM PST)

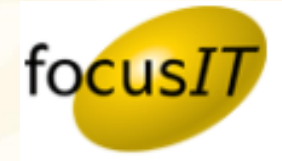

7. Next locate your imported form in the list of forms.

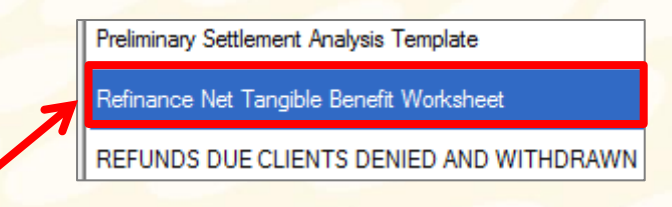

8. Click the file to select it and then click on **Open.**

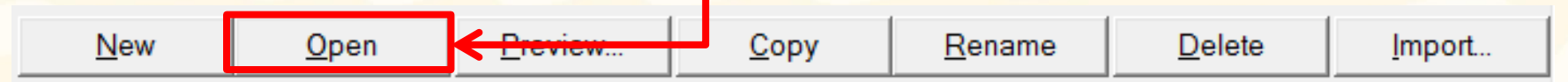

9. Now you will see that the form has opened in Word with an extra box for inserting the data fields.

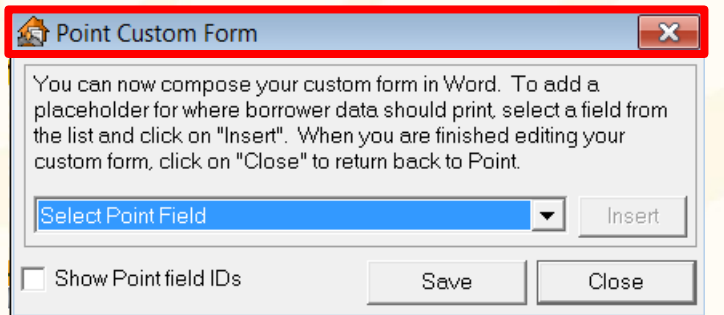

10. Review the form after importing to make any adjustments needed

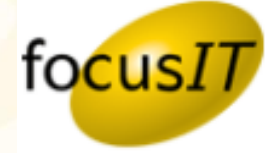

- 11. Next place the **Cursor** where you want the **Data Field (Borrower Name)** to be inserted in your document. S Point Custom Form
- l 12.From the **Point Custom Form**  box select the data field you want **"Borrower First Name"** and click on **Insert. Note: You can also select the option "Other Point Fields not Listed Above…" and enter the field ID number.**
- 13. Repeat steps 11 and 12 until you have all your data fields inserted.
- 14. Then click on **Save** and **Close**

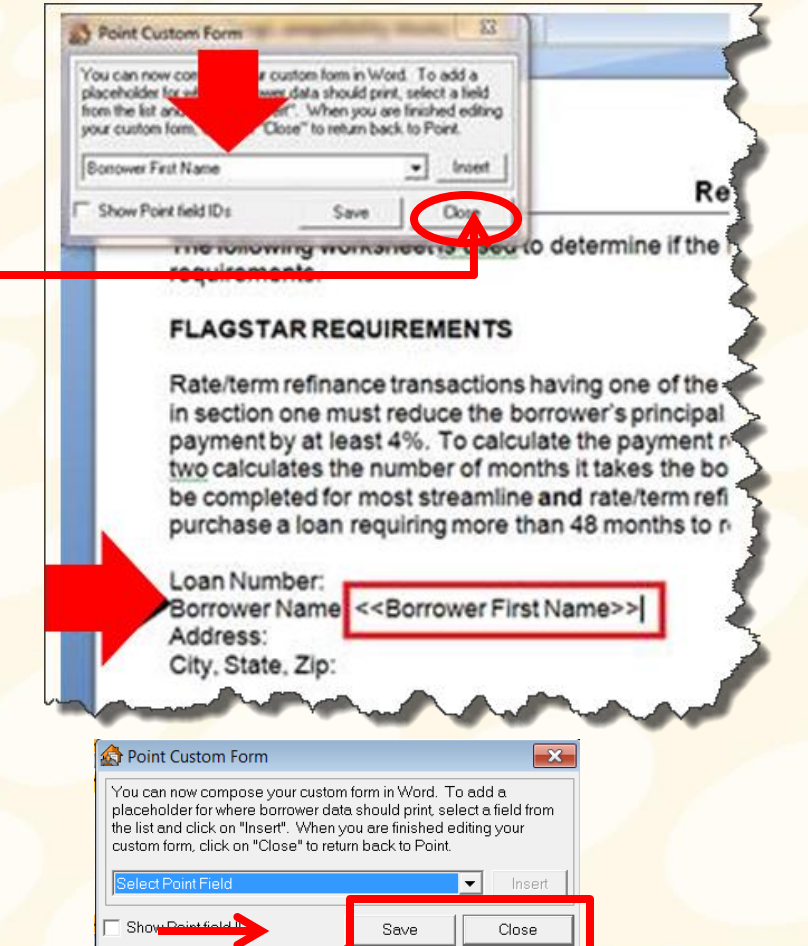

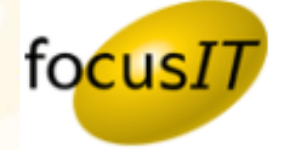

15. To test and review your form, you can click on the **Preview** button on the top menu bar.

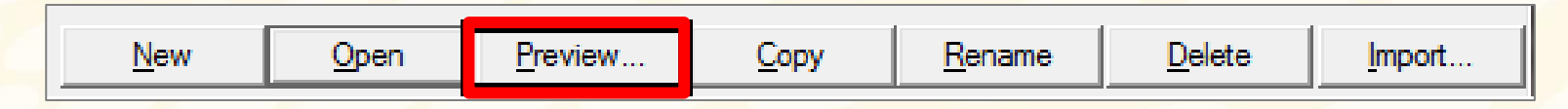

16. Once the form is complete then you are ready to add it to a document set.

# **To reference the Calyx Knowledge Base for this topic, use the link below. [Importing Forms in](http://kb.calyxsupport.com/kb/article.php?id=298)  [Calyx…](http://kb.calyxsupport.com/kb/article.php?id=298)**

*Questions or issues, please email :* [pam.padley@focusitinc.com](mailto:pam.padley@focusitinc.com) *or call* (480) 624-7091

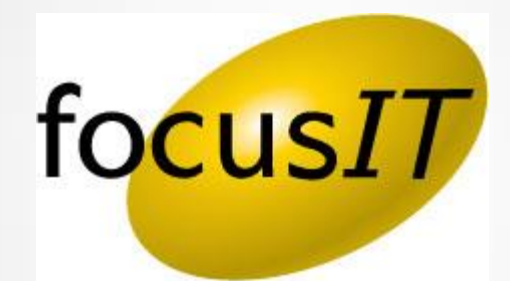